# **南投假期取消預約步驟 (我要退訂)**

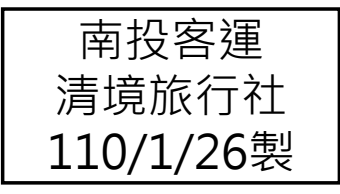

### 取消預約(1/3)

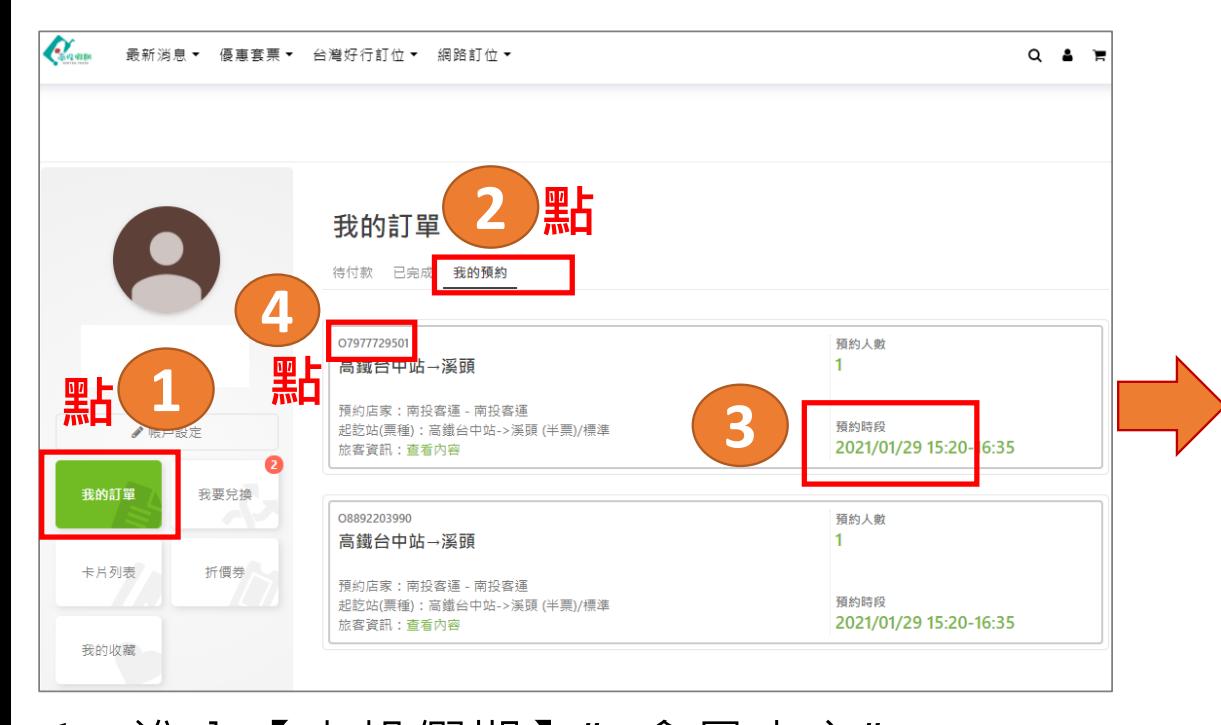

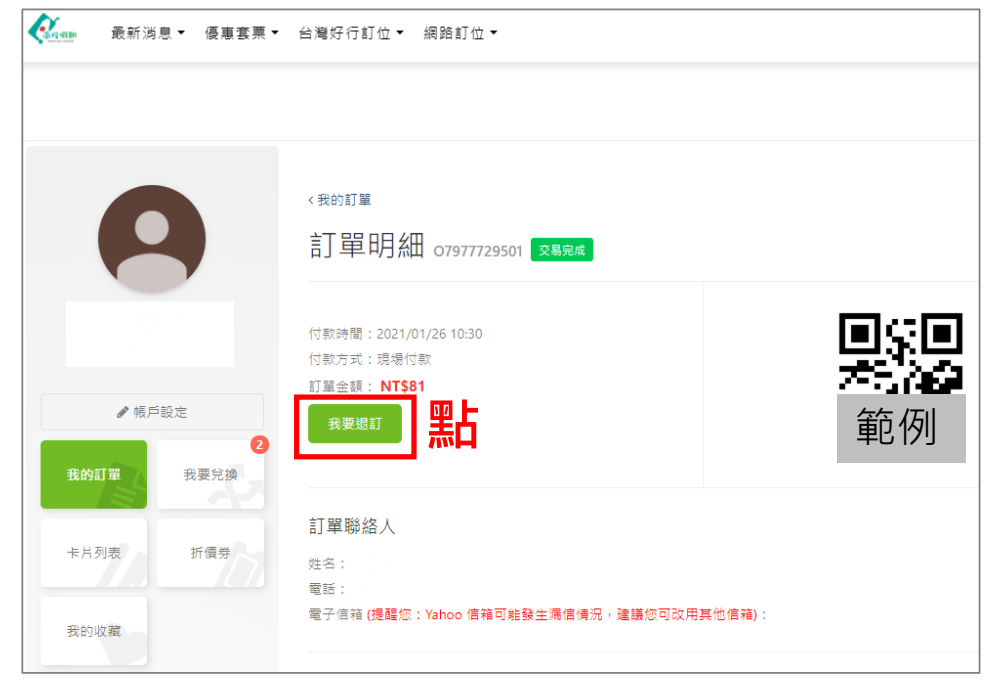

1. 進入【南投假期】"會員中心" <sup>→</sup>點選「我的訂單」 <sup>→</sup>點選「我的預約」 , 確認欲退的"日期與班次"→點選「預約編號」 2.**跳出新的網頁**-該筆「訂單編號」 的訂單明細→點選「我要退訂」

**1**

### 取消預約(2/3)

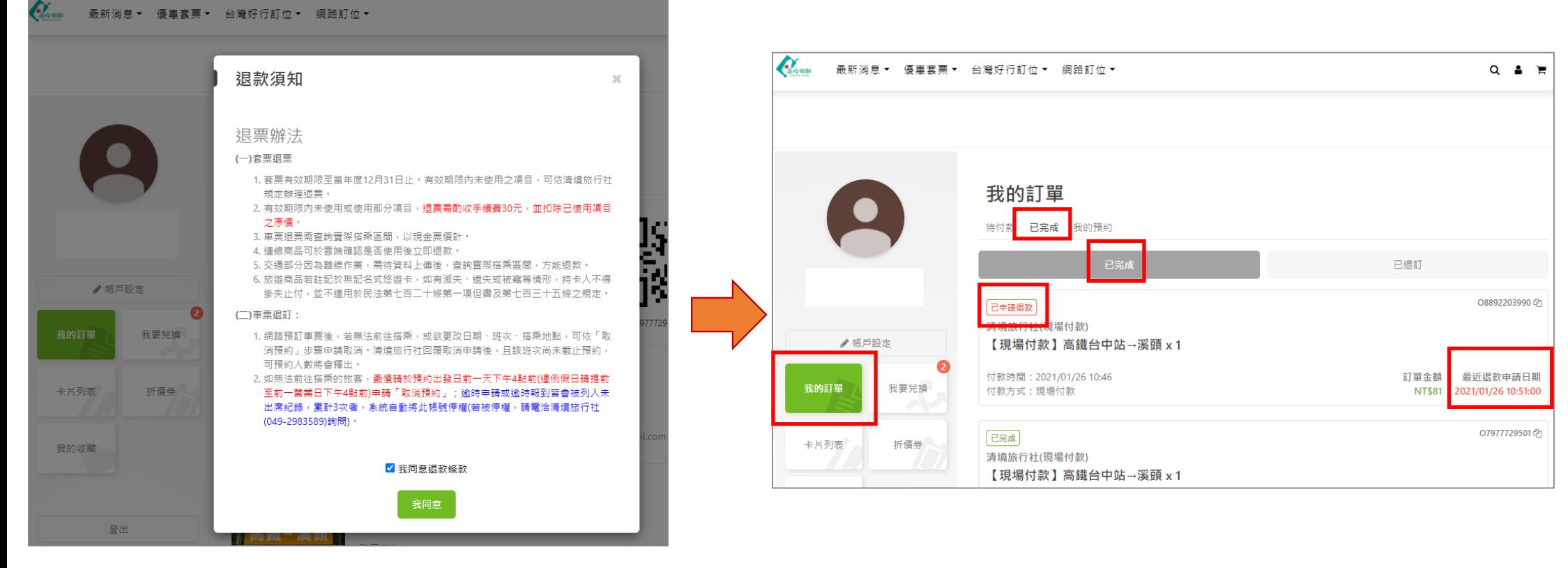

3.瀏覽退款須知後,打勾我同意 退款條款→再點選「我同意」

4. 「我的訂單(已完成)」中該筆訂單編號 會顯示"最近退款申請日期"及"已申 請退款"訊息

**2**

## 取消預約(3/3)

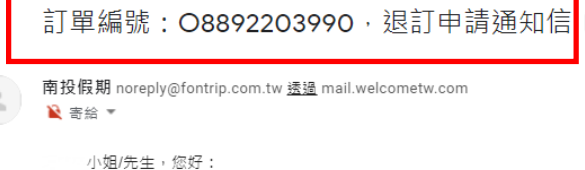

南投假期退訂成功通知信

小姐/先生,您好:

相關眼訂資訊如下: 您的預約資訊 預約單號

> 預約商品 預約日期

店家名稱

預約分店

顧客資訊

■ 寄給 ▼

南投假期 noreply@fontrip.com.tw 透過 mail.welcometw.com

您已於2021-01-26 11:32:01完成訂單O8892203990的退訂作業。

★【未付款】★高鐵台中站→溪頭

BO-5994805078

2021/01/29 15:20

南投客運

南投客運

南投假期已收到您於2021-01-26 10:51:00針對訂單編號:O8892203990的银訂申請,我們將儘快著手處理,並在银訂完成後主動通知您。

收件匣 ×

有任何問題,歡迎來電洽詢南投假期(清墳旅行社)客服專線049-2983589(例假日合歡山路線資訊請洽049-2984031#28)。

收件匣 ×

**Order No.** 

PO-4537151545

#### 4.信箱也會收到系統寄送的

"退訂申請通知信"

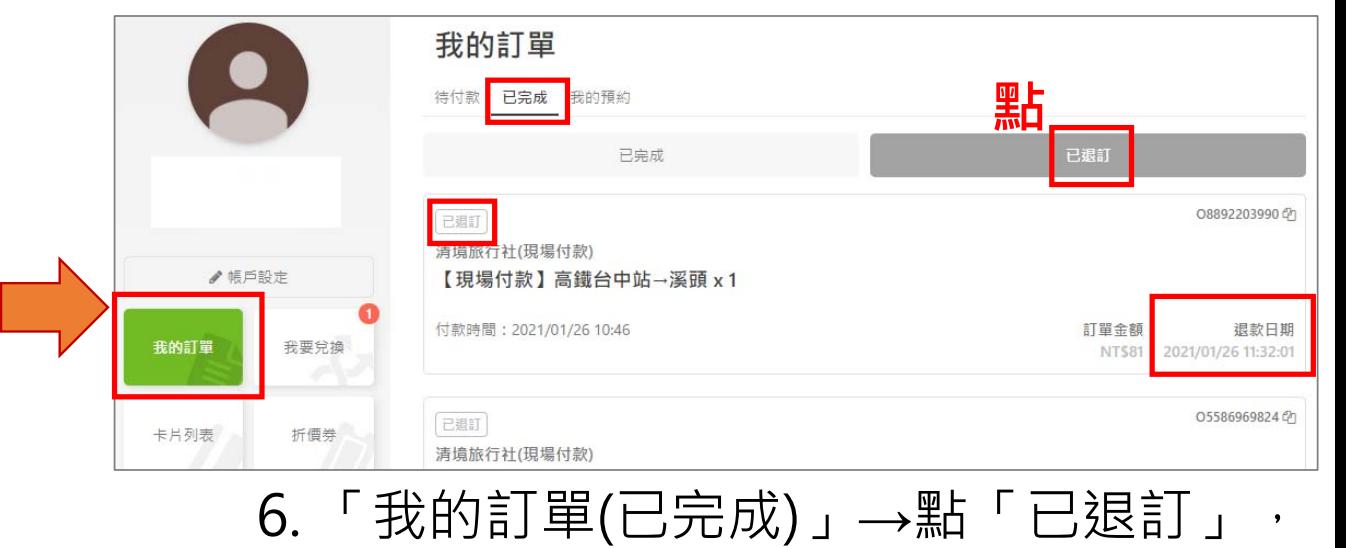

可看到該筆訂單顯示"已退訂"

5. 當清境旅行社回覆您的取消申請後, 您的信箱將會收到系統寄送的"南投假 期退訂成功通知信"

姓

名

**2**